# 音声付きPOWERPOINT  $\mathbf{E} \mathbf{F} \mathbf{H} \mathbf{A} \mathbf{F} \mathbf{F} \mathbf{$  $\begin{array}{lll} \mathbf{F} & \mathbf{F} & \math$

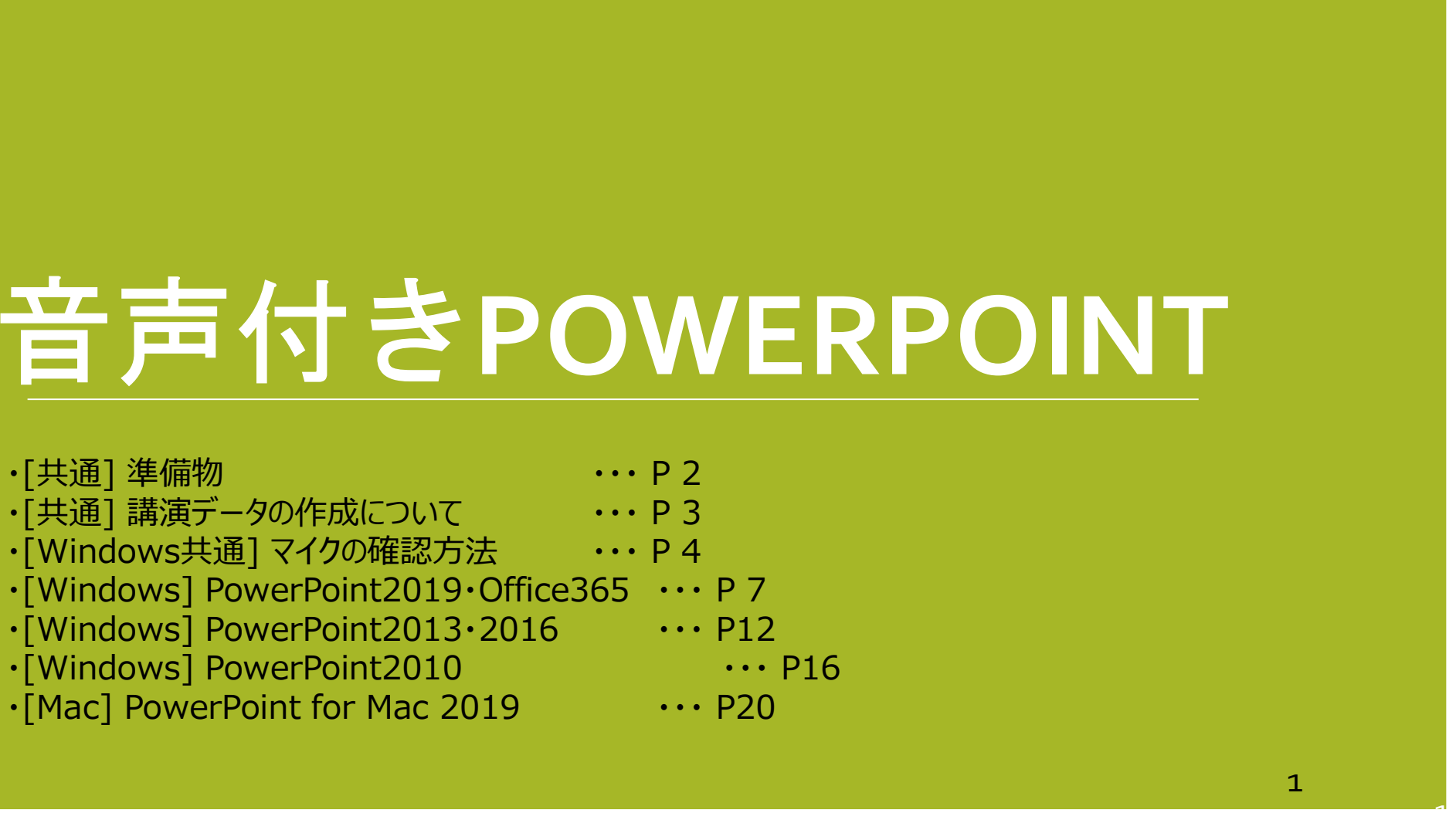

 $\mathbf{1}$ 

準備物

## 1.下記いずれかのバージョンのPowerPointを搭載しているPC

・Windows:PowerPoint 2010, 2013, 1016, 2019, Office365のいずれか

・Mac :PowerPoint for Mac 2019, Office365のどちらか

#### •2.マイク(音声入力ができる環境)

内蔵マイクでの録音も可能ですが、周囲の音声(ノイズ)も録音されて しまう為、ヘッドセットマイクなど、外付けマイクの使用を推奨します。

2

2

[共通] 準備物

|共通| 講演データの作成につい

# 講演データの作成について

#### 動画に入れるスライドの選択

動画に入れるスライドを選択します。

非表示設定をしない限り、すべてのスライドが動画に組み込まれています。 プレゼンで使用しないスライドや動画に入れたくないスライドは、非表示スライドに

設定してください。

# Windows共通 マイクの確認方法

[Windows共通] マイクの確認方法

マイクの確認方法

「スタート」→「設定」→「システム」→「サウンド」をクリックし、入力デバイスが登録されていること を確認します。「マイクのテスト」では試しに発声し、反応することを確認します。

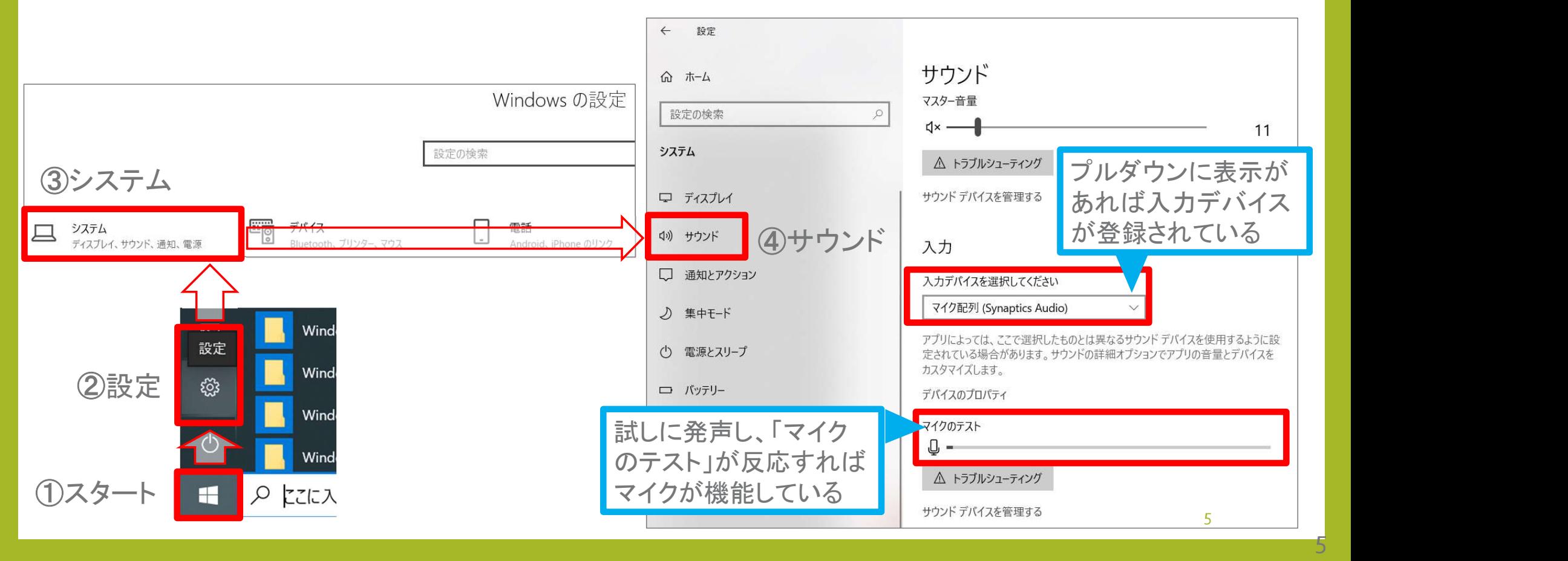

# PowerPoint音声入力方法<br>
・[Windows] PowerPoint2019 · Office365<br>
・[Windows] PowerPoint2013 · 2016<br>
・・・ P12

- 
- [Windows] PowerPoint2013 2016 • • P12<br>• [Windows] PowerPoint2010 • P16
- [Windows] PowerPoint2010 **· · · · P16**<br>• [Mac] PowerPoint for Mac 2019 **· · · P20**
- [Mac] PowerPoint for Mac 2019
- 
- -

# Windows PowerPoint2019・Office365

[Windows] PowerPoint2019・Office365

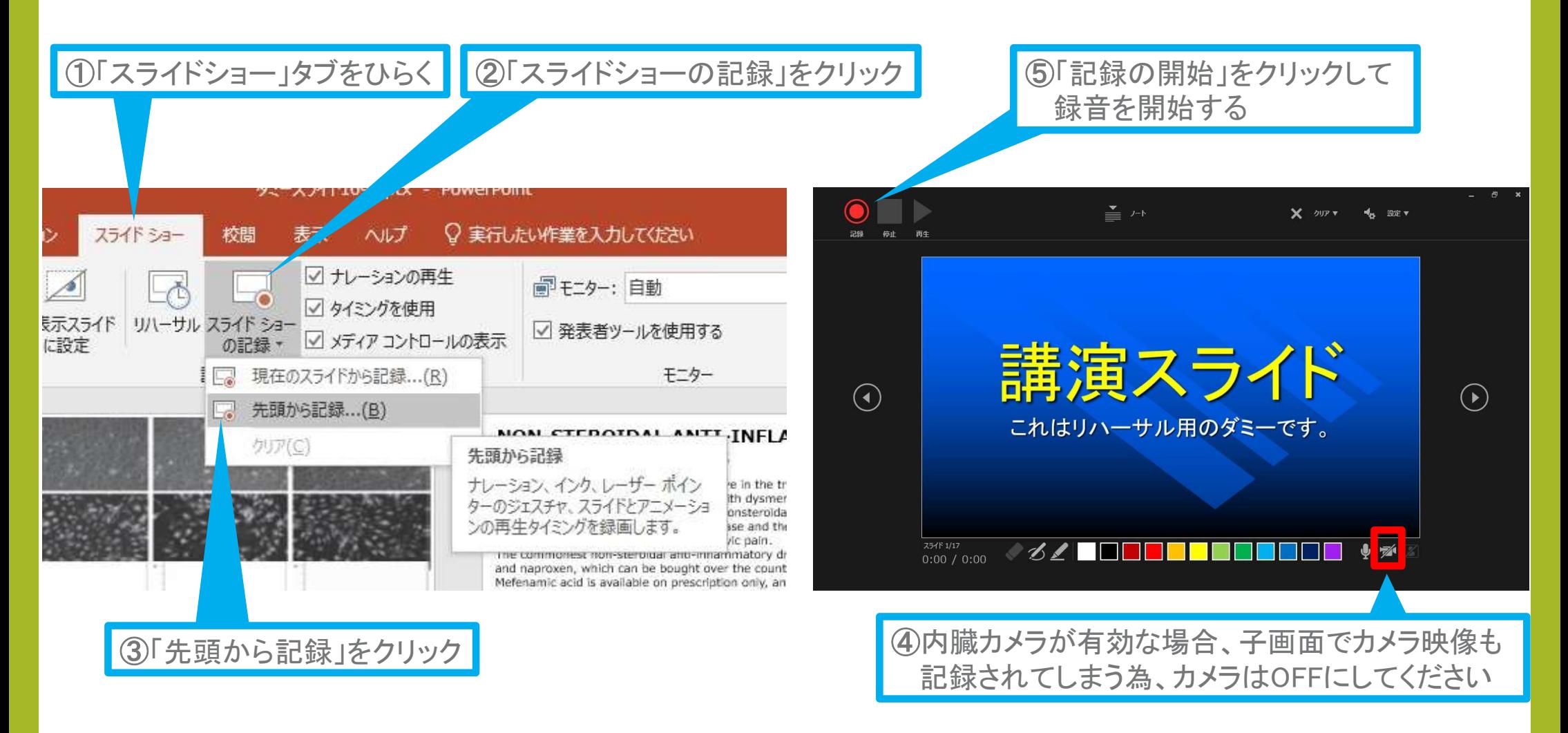

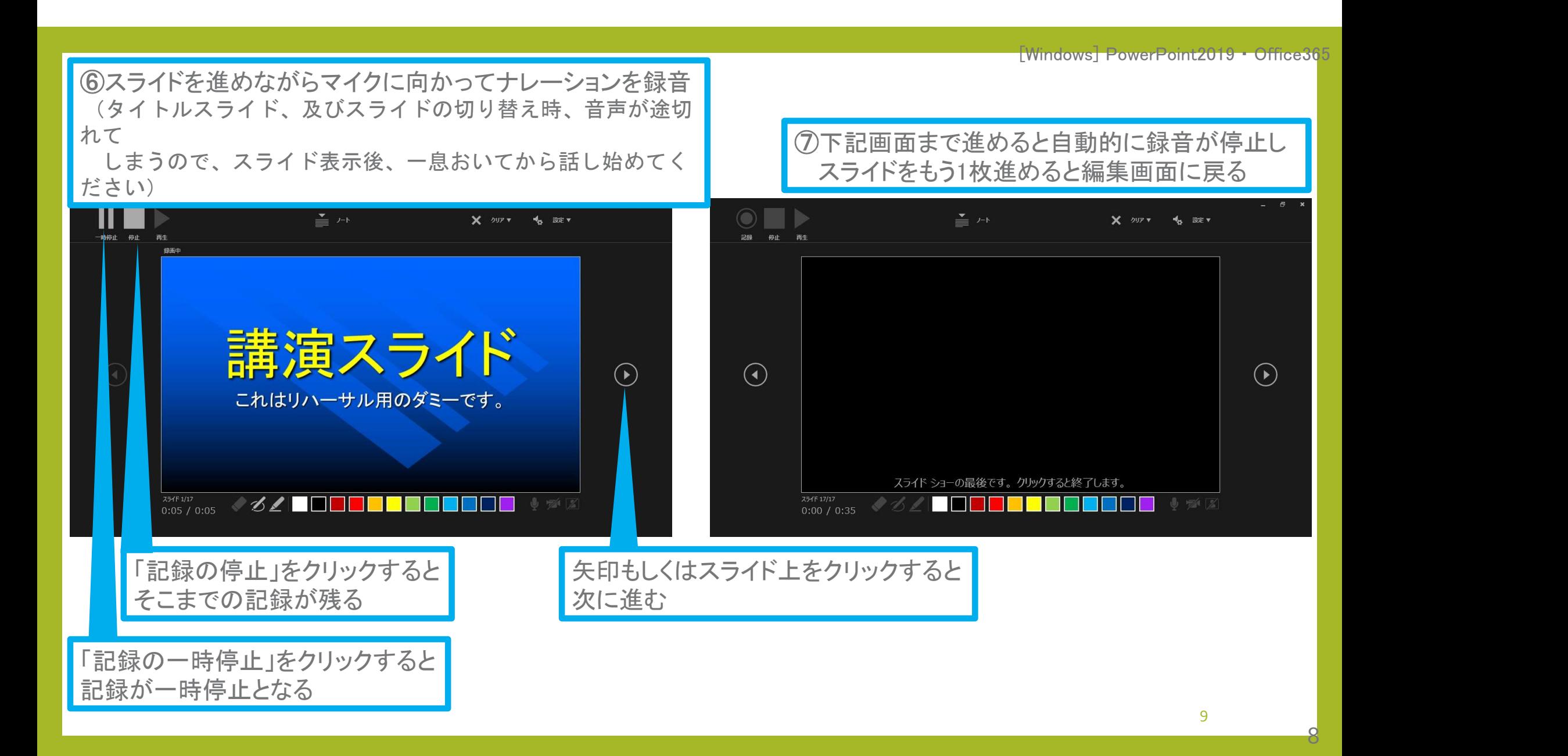

10

9

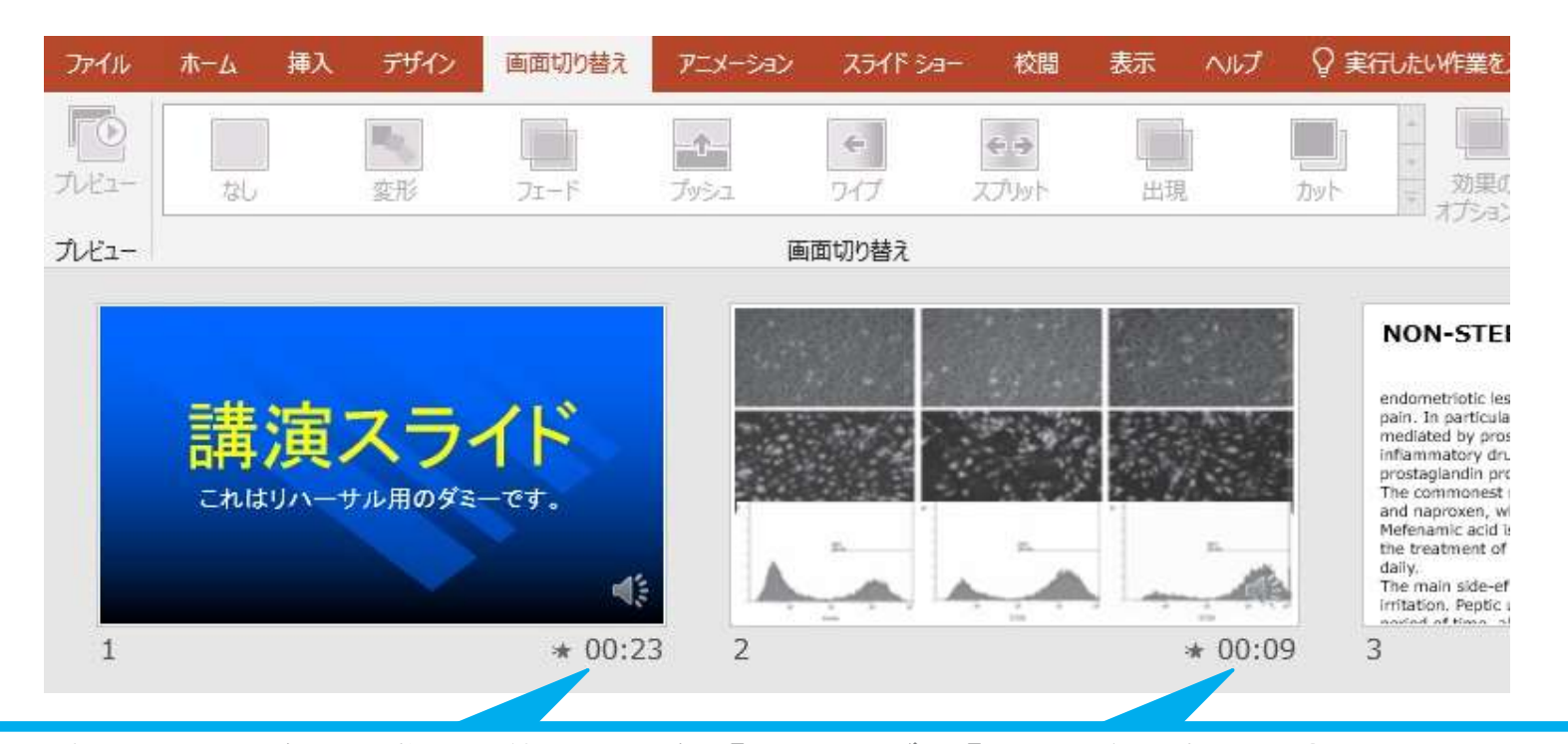

⑧スライドショーを最後まで進めて終了した後、「表示」タブ→「スライド一覧」を選択し、 スライド一覧表示にして、各スライドの右下に設定された時間が表記されていることを 確認した上でPowerPointを保存する(新しく名前を付けて保存)

再度ファイルを開き、スライドショーにして、音声やスライドのタイミング等問題がないか確認する 問題があった場合、該当箇所から再度、記録を行う

[Windows] PowerPoint2019・Office365

#### ⑨スライドを確認して問題なければ、書き出しを行う 「ファイル」→「エクスポート」→「保存と送信」→「ビデオの作成」

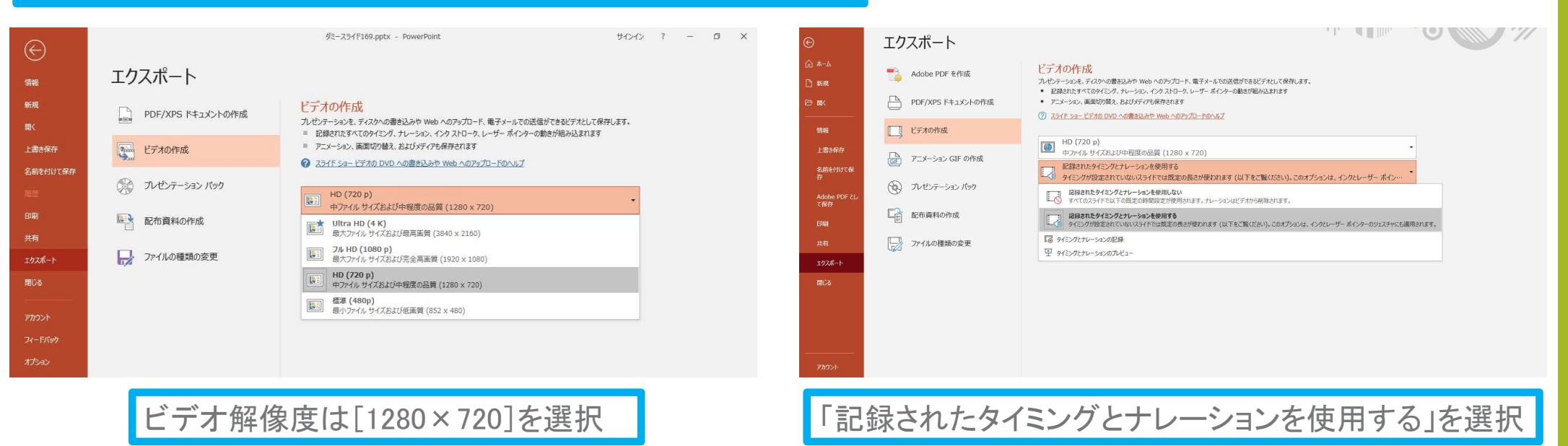

最後に、「ビデオの作成」をクリックすると、すぐに「名前を付けて保存」というウィンドウが現れます。 ファイル名を指定し、ファイル形式では[MP4形式]を選択します。 右下の「保存」をクリックすると、動画が作成され自動的に保存されます。

動画作成の進捗は、右下に表示されます。 ※20分のスライドショーからHD画質(1280×720)の動画を作成するのに約20分かかります。

 $10^{-1}$ 

# Windows PowerPoint2013・2016

 $\mathbf{1}$ 

[Windows] PowerPoint2013・2016

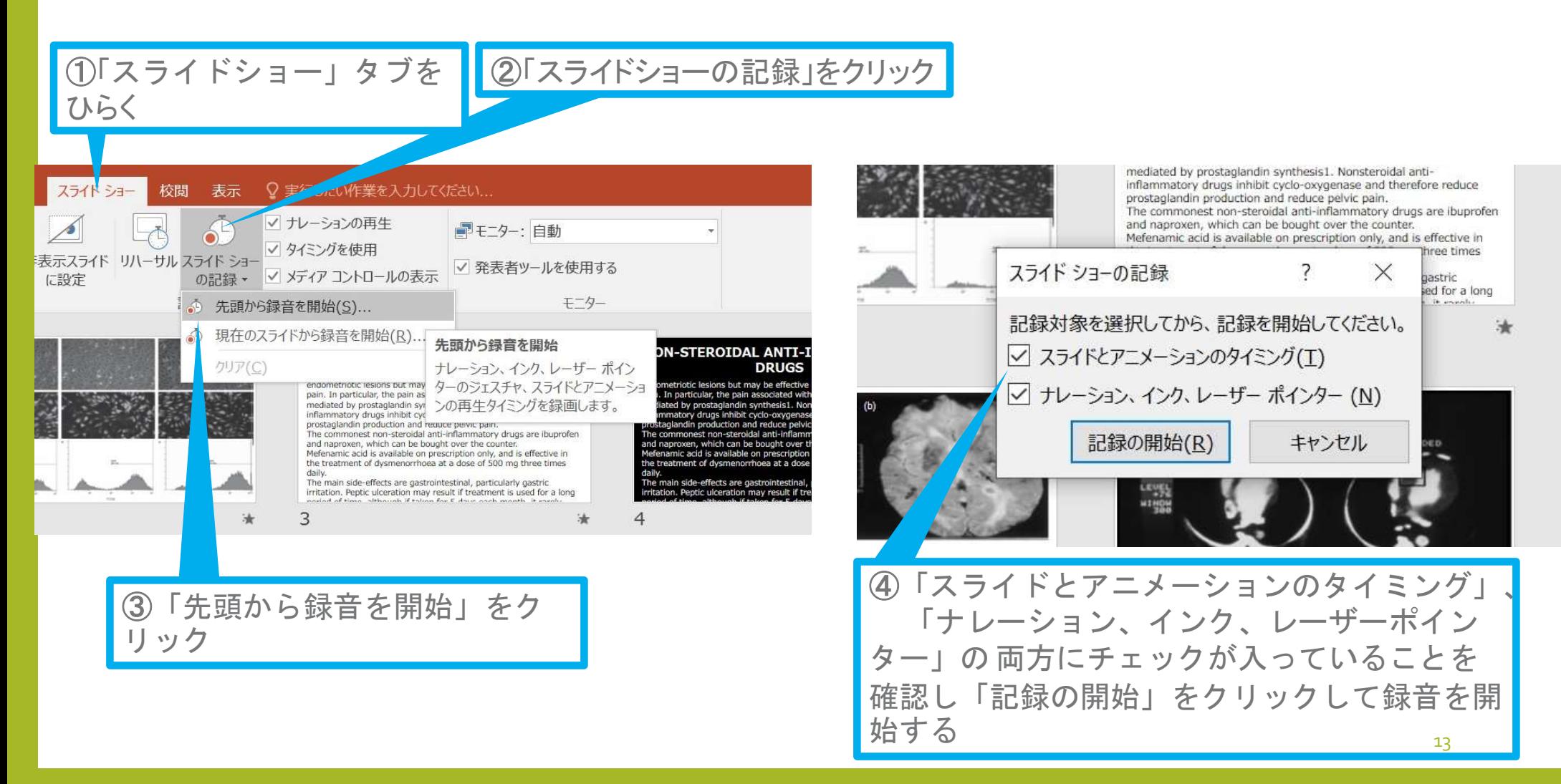

 $\overline{\mathbf{1}}$ 

[Windows] PowerPoint2013・2016

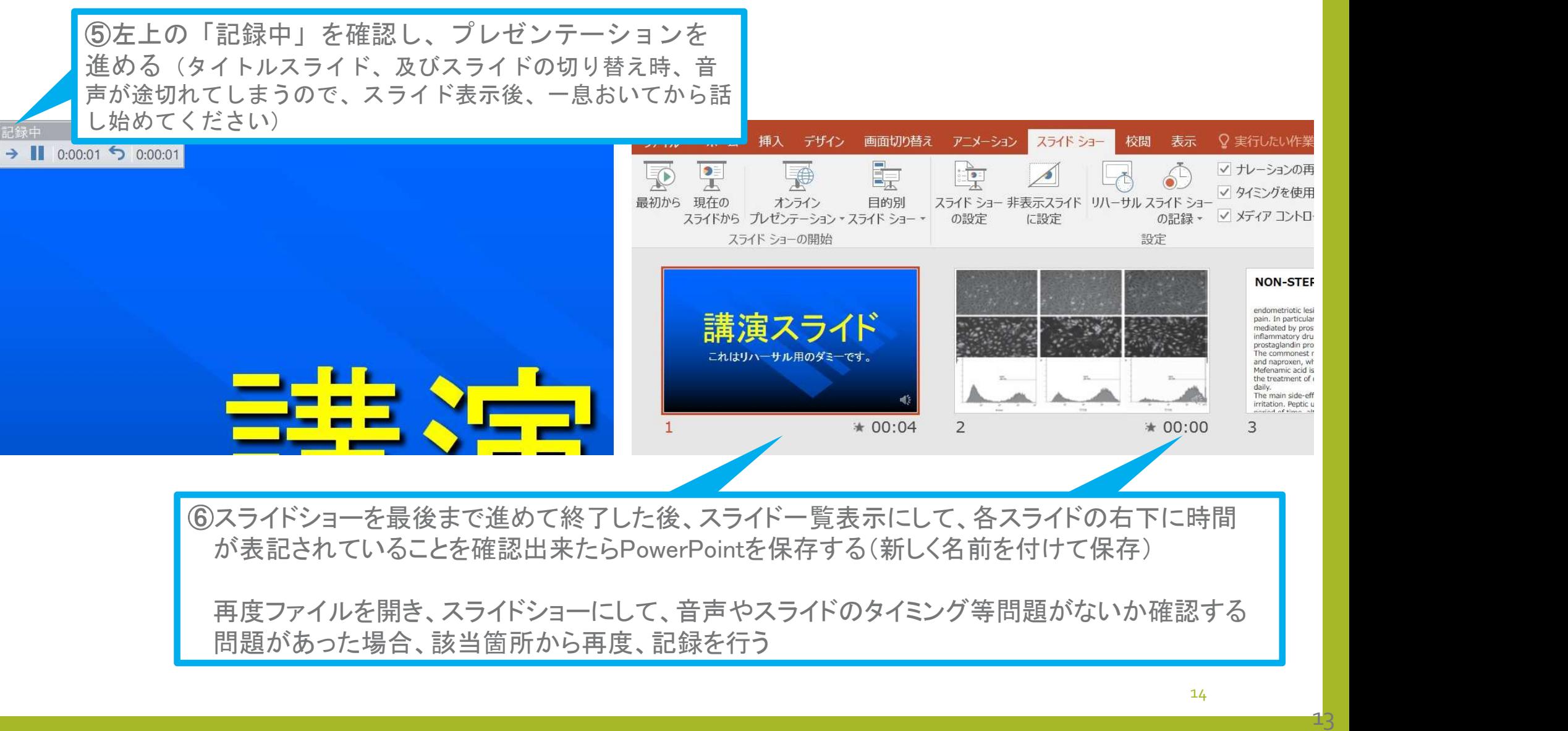

[Windows] PowerPoint2013・2016

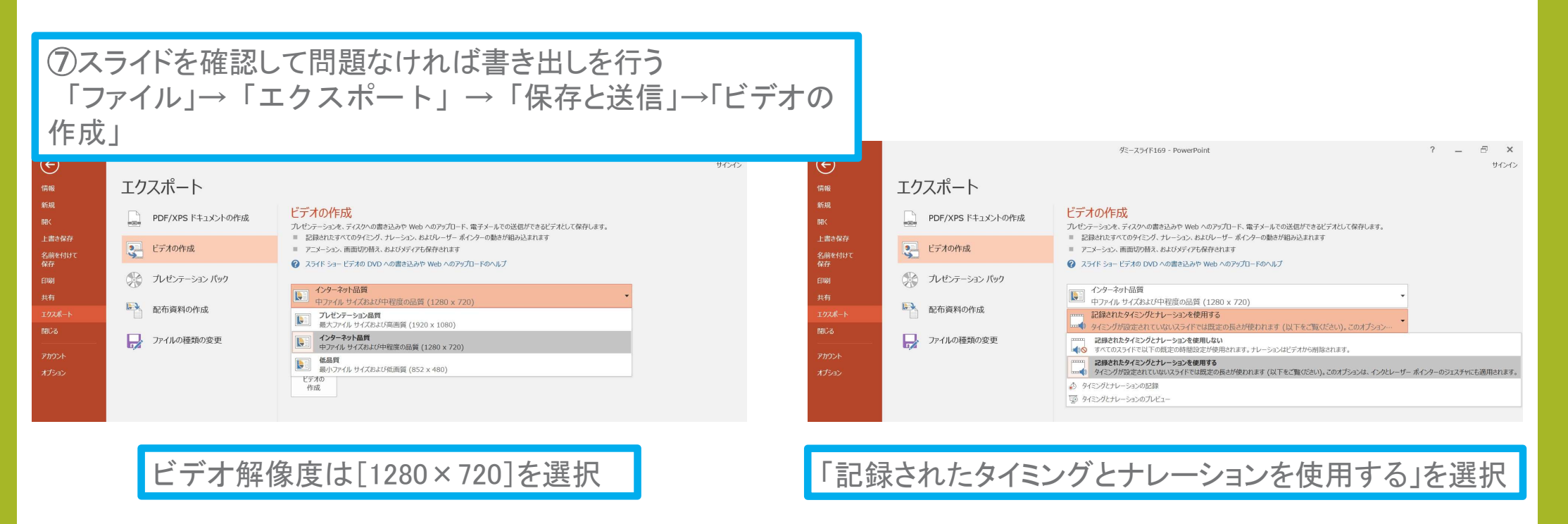

最後に、「ビデオの作成」をクリックすると、すぐに「名前を付けて保存」というウィンドウが現れます。 ファイル名を指定し、ファイル形式では[MP4形式]を選択します。 右下の「保存」をクリックすると、動画が作成され自動的に保存されます。

動画作成の進捗は、右下に表示されます。 ※20分のスライドショーからHD画質(1280×720)の動画を作成するのに約20分かかります。

 $\overline{14}$ 

# Windows PowerPoint2010

 $15<sup>1</sup>$ 

[Windows] PowerPoint201

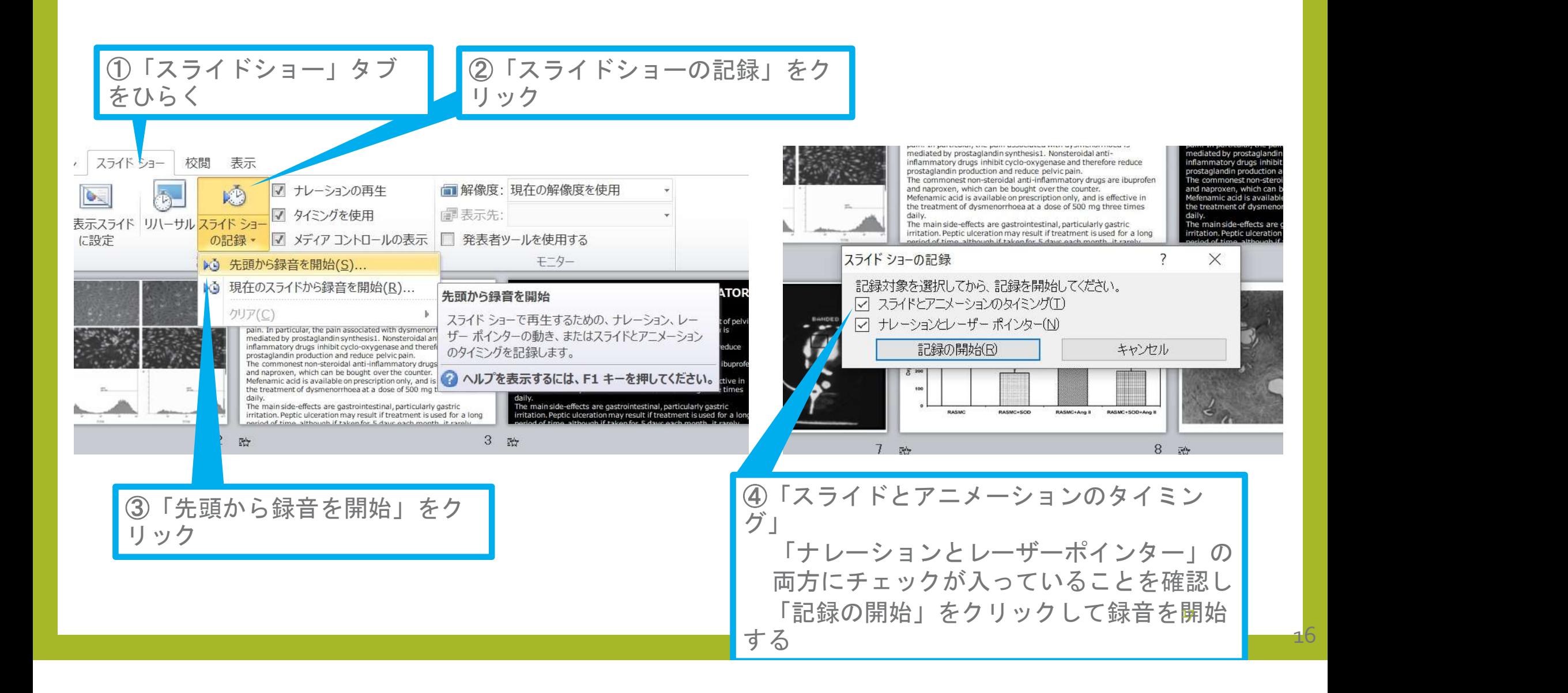

[Windows] PowerPoint201

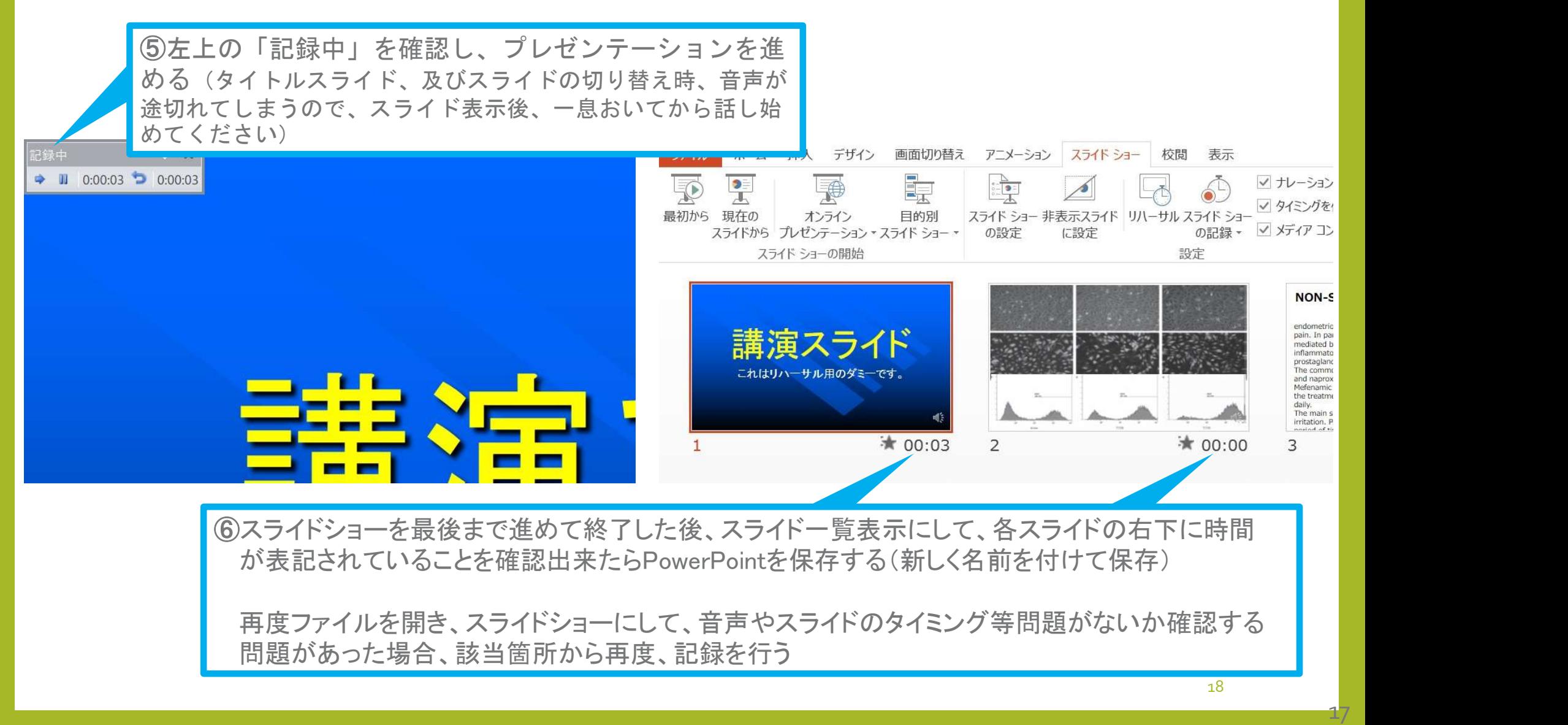

[Windows] PowerPoint2010

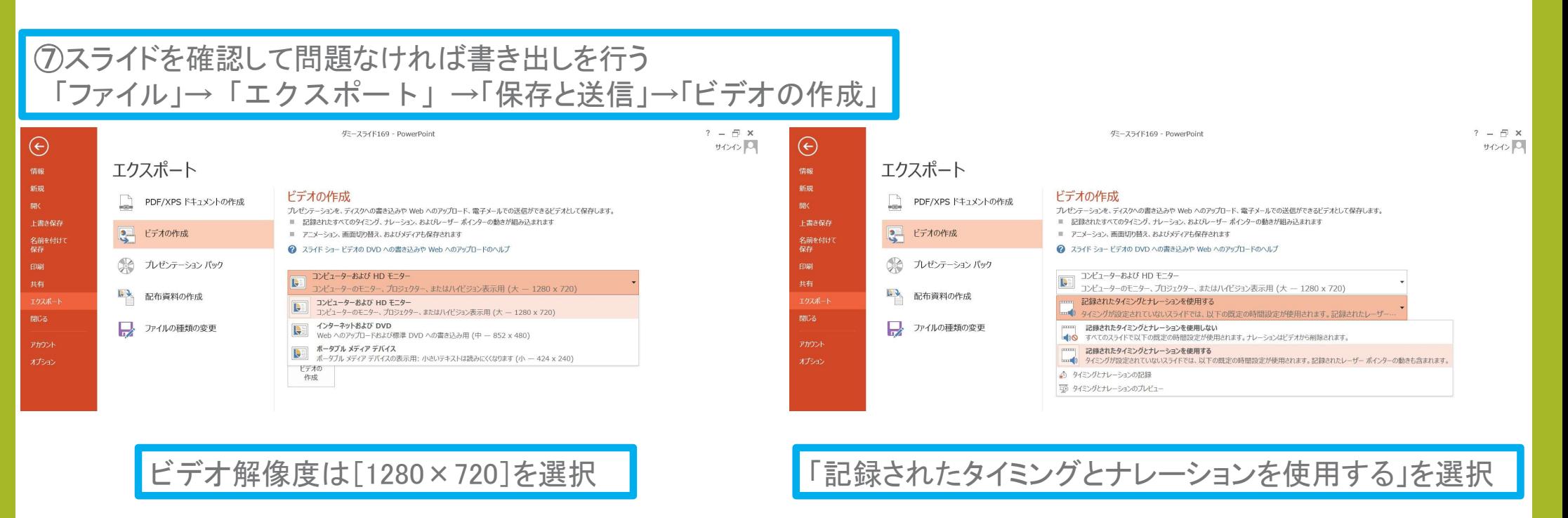

最後に、「ビデオの作成」をクリックすると、すぐに「名前を付けて保存」というウィンドウが現れます。 ファイル名を指定し、ファイル形式では[MP4形式]を選択します。 右下の「保存」をクリックすると、動画が作成され自動的に保存されます。

動画作成の進捗は、右下に表示されます。 ※20分のスライドショーからHD画質(1280×720)の動画を作成するのに約20分かかります。

# Mac Mac<br>PowerPoint for Mac 2019

マイクの確認方法

「システム環境設定」→「サウンド」→「入力」をクリックし、入力デバイスが登録されて いることを確認します。

「選択した機器の設定」では試しに発声し、反応することを確認します。

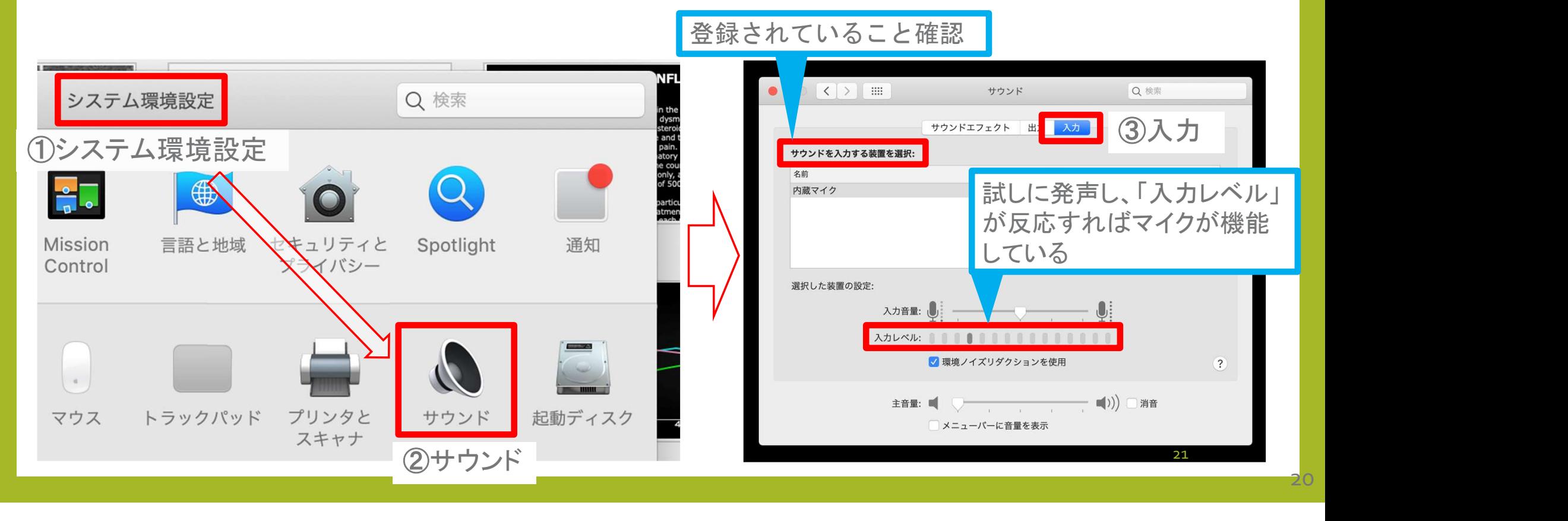

# PowerPointでのマイク入力の確認

「システム環境設定」→「セキュリティーとプライバシー」→「プライバシー」→「マ イク」を選択し、PowerPointの項にチェックが入っていることを確認します。

#### ①システム環境設定

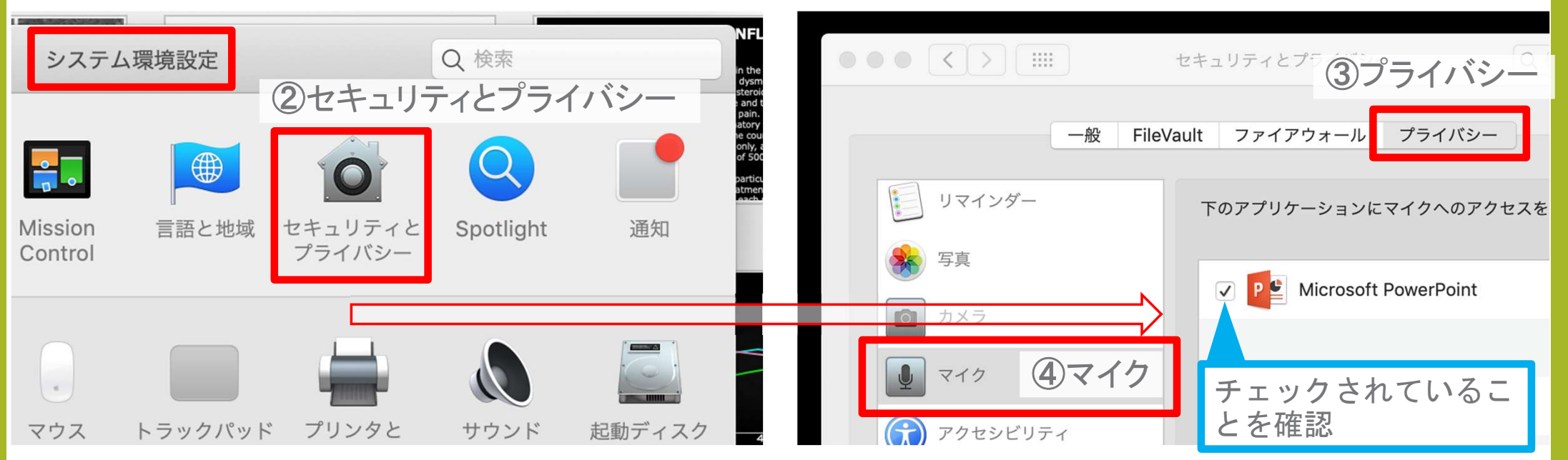

# PowerPointでの録音の準備

PowerPointでスライドを開き、1枚目のスライドが選択されていることを確認し ます。 「スライドショー」→「スライドショーの記録」をクリックすると、 自動的に、画面がプレゼンの発表者ビューに切り替わり録音が開始されます。

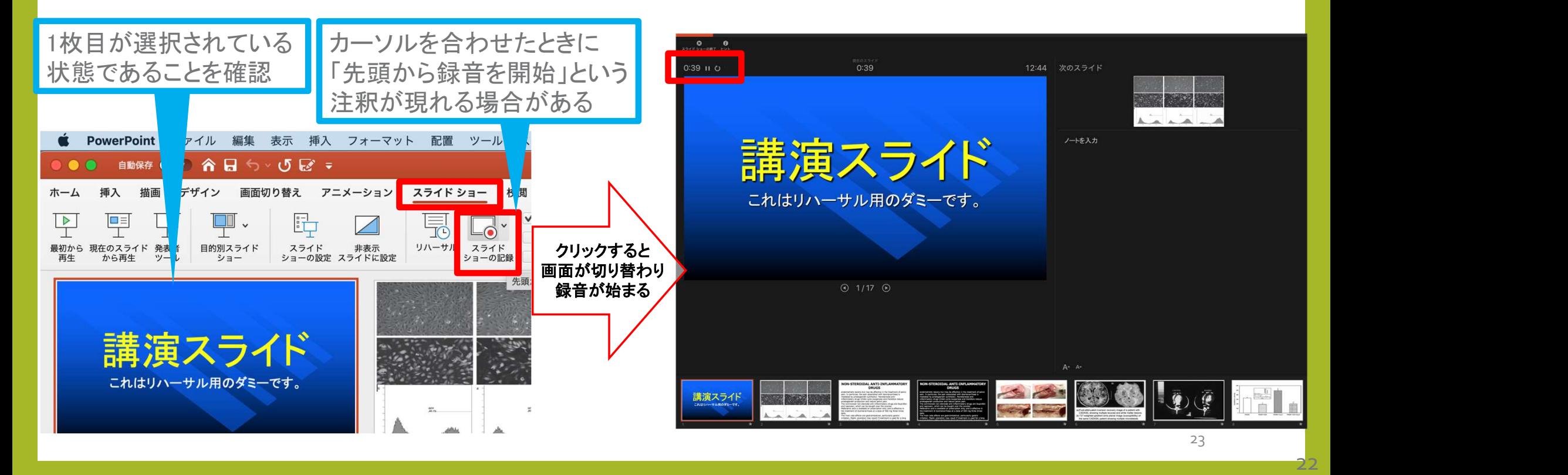

# スライドショーの実施

通常通り、スライドショーを行って ください。

ペンやポインター等も使えますが、最終的 に動画で記録されるのは、スライドを送る タイミングと音声のみです。

タイトルスライド、及びスライドの切り替 え時、音声が途切れてしまうので、 スライド表示後、一息おいてから話し始め てください。

また、前のスライドに戻ると、戻った スライドの録音が上書きされますので注意 してください。

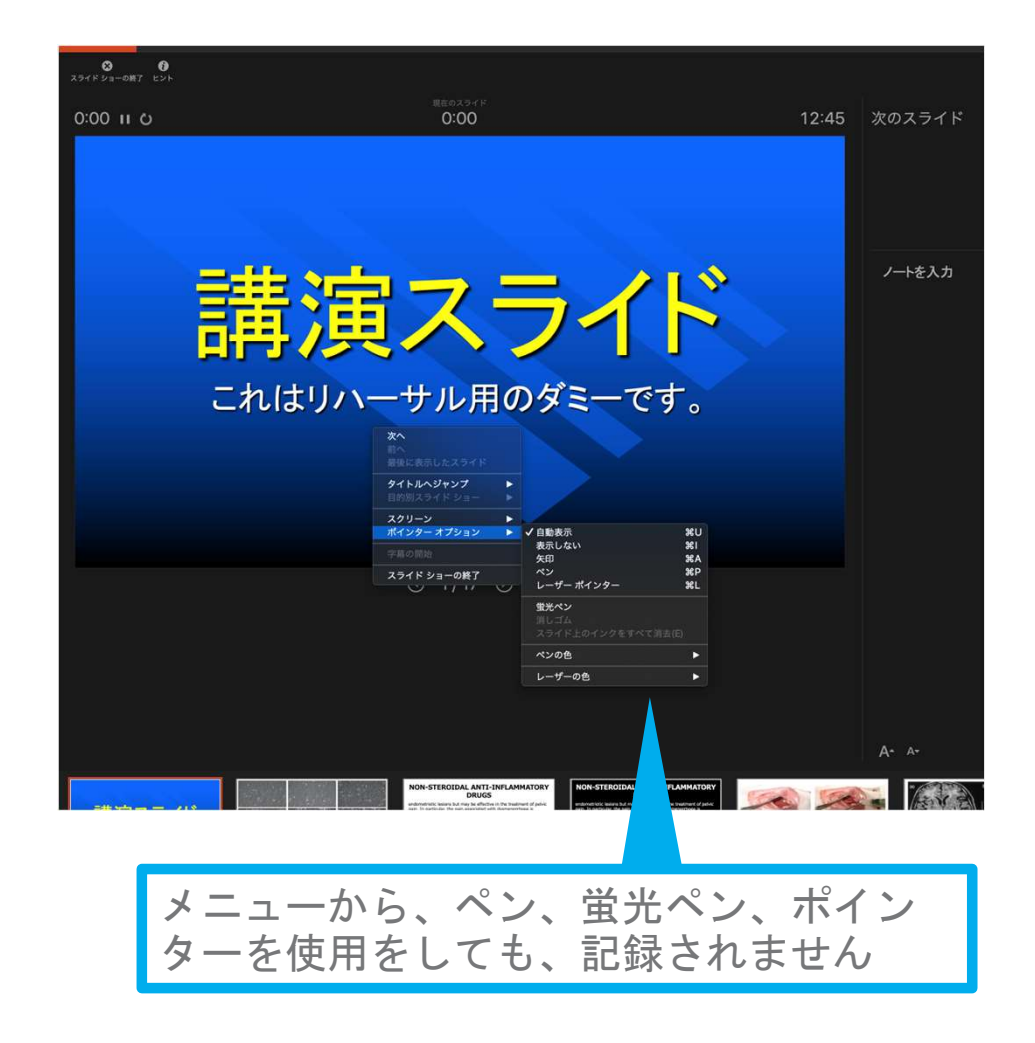

 $23<sup>2</sup>$ 

25

 $24^{-}$ 

# スライドショーの終了

#### スライドショーを終え、左上の「スライドショーの終了」をクリックすると「今 回のタイミングを保存しますか?」という質問が現れるので「はい」を選択します。

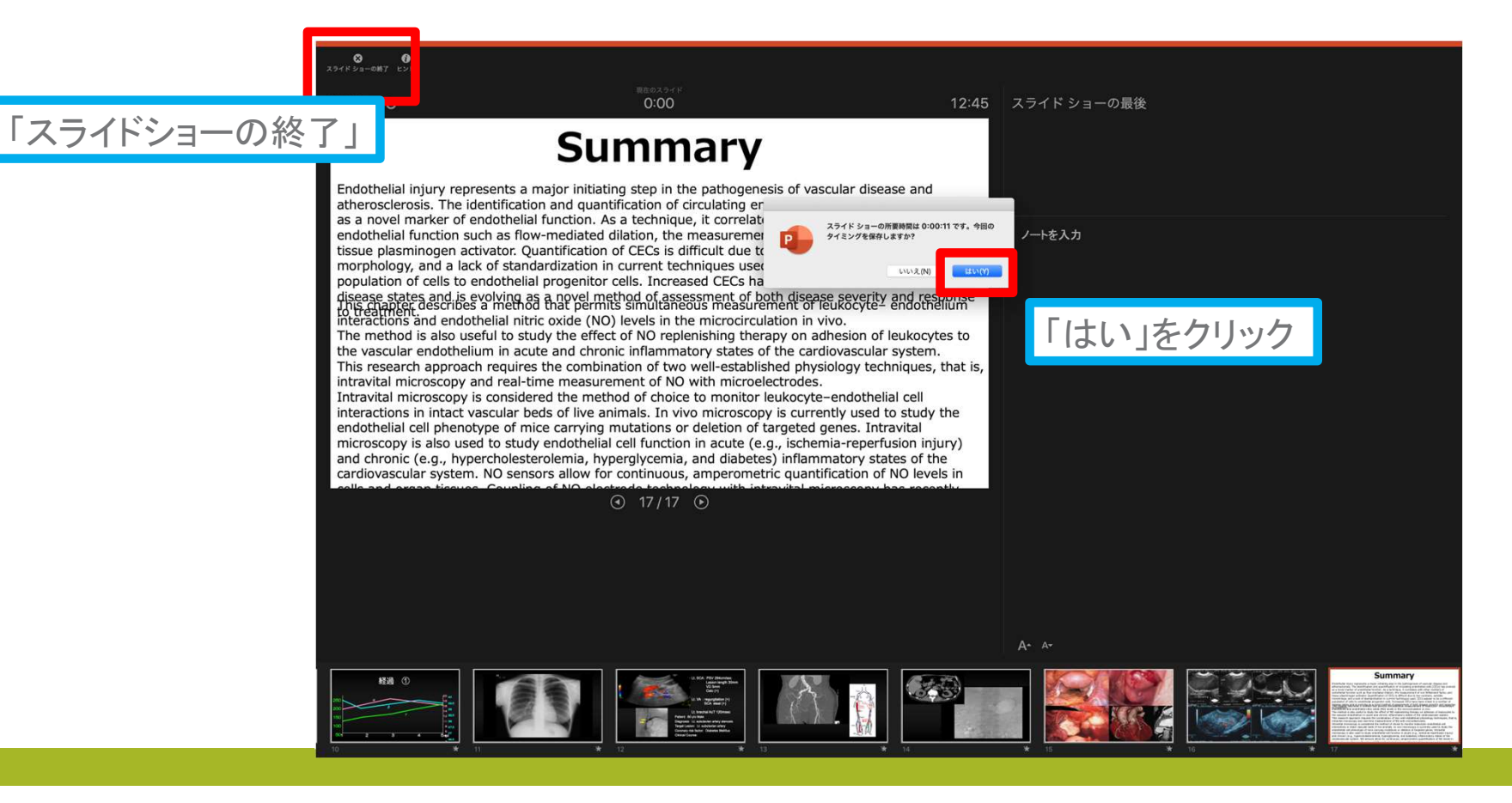

# 保存先の選択

「ファイル」→「エクスポート」をクリックすると、ウィンドウが現れます。ファイル名、保存先 を選択してください。ファイル形式で「MP4形式」を選択すると、詳細が設定できるようにな ります。<br>①ファイル ソール スライドショー ウィンドウ ヘルプ

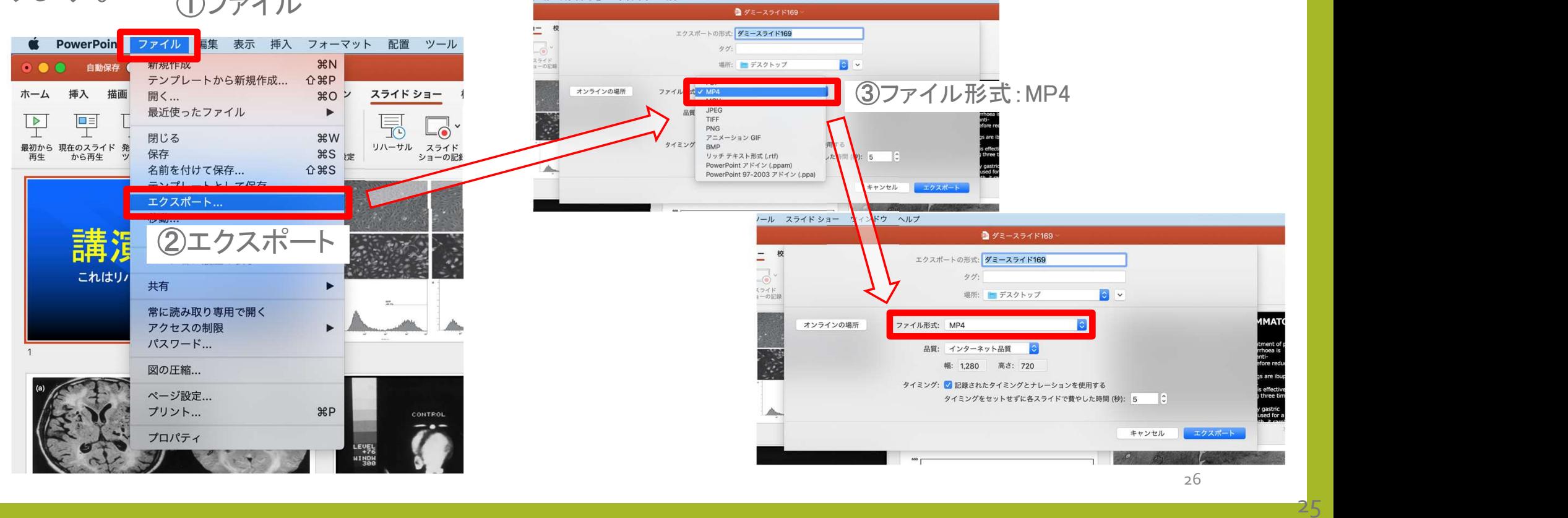

## 品質の選択、動画作成と保存

品質は「インターネット品質」を選択し「記録されたタイミングとナレーション を使用する」にチェックがついていることを確認します。

「エクスポート」をクリックすると、動画が作成され、自動的に保存されます。

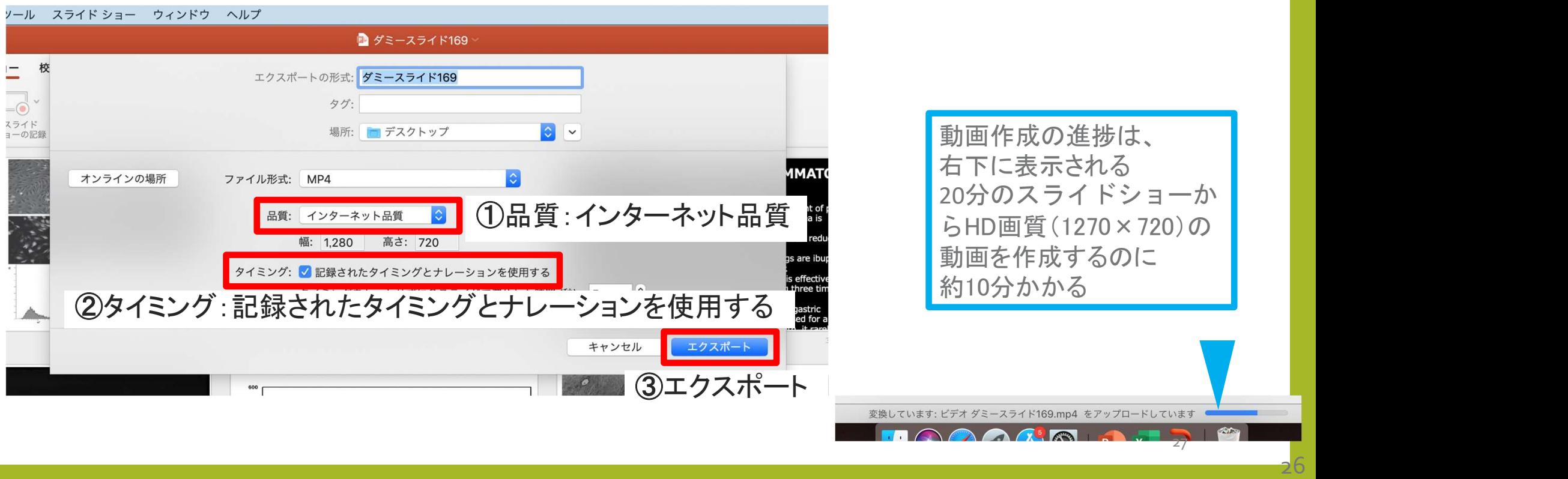